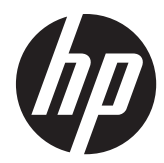

# **dp** HP Z1 工作站

使用手册

#### 版权信息

© Copyright 2012–2013 Hewlett-Packard Development Company, L.P.

第 3 版:2013 年 10 月

第 1 版:2012 年 3 月

部件号:685886-AA3

#### 保修

Hewlett-Packard 公司对此处任何技术性或编 辑性的错误或遗漏,或是与此材料的供应、 性能或使用相关的偶发性或继发性损坏概不 负责。本文档中的信息按"原样"提供,不 附有任何形式的担保,包括但不限于暗示的 适销性和特定用途适用性的担保,且此信息 若有更改,恕不另行通知。HP 产品附带的明 示有限保修声明中阐明了此类产品的全部保 修服务。

此处内容不构成任何额外保修。

本文档中包含的信息如有更改,恕不另行通 知。随 HP 产品和服务附带的明确有限保修 声明中阐明了此类产品和服务的全部保修服 务。本文档中的任何内容均不应理解为构成 任何额外保证。HP 对本文档中出现的技术 错误、编辑错误或遗漏之处不承担责任。

要设置 WLAN 并将其连接到互联网,您需 要宽带调制解调器(DSL 或有线,需单独购 买)、从互联网服务提供商购买的高速互联 网服务以及无线路由器(单独购买)。

**Windows 8**:Windows 8 的所有版本并非 提供所有功能。该电脑可能需要升级的和/ 或单独购买的硬件、驱动程序和/或软件来充 分利用 Windows 8 的功能。有关详细信 息,请参见 <http://www.microsoft.com>。

**Windows 7**:该电脑可能需要升级的和/或 单独购买的硬件和/或 DVD 驱动器来安装 Windows 7 软件并充分利用其功能。有关 详细信息,请参见 [http://windows.microsoft.com/en-us/](http://windows.microsoft.com/en-us/windows7/get-know-windows-7) [windows7/get-know-windows-7](http://windows.microsoft.com/en-us/windows7/get-know-windows-7)。

#### 商标说明

Microsoft 和 Windows 是 Microsoft Corporation 在美国的注册商标。

Intel 是 Intel Corporation 在美国和其他国 家/地区的商标。

FireWire 是 Apple Computer, Inc. 在美国 和其他国家/地区的注册商标。

Bluetooth 是由其所有者拥有的商标,Hewlett-Packard Company 对 Bluetooth 的使用已 经过许可。

### 关于本手册

本指南提供 HP Z1 工作站的安装和基本故障排除信息。包括以下主题:

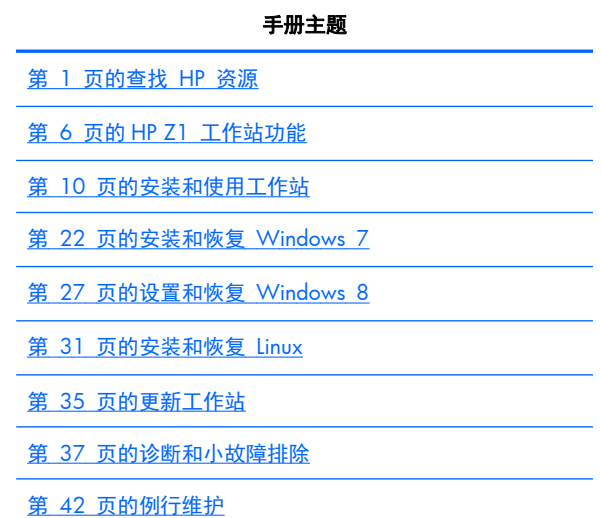

<mark>;众</mark>:<mark>提示:</mark> 如果本指南没有您需要的信息:

— 参阅 HP Z1 工作站维护和服务指南中的技术详情: [http://www.hp.com/support/](http://www.hp.com/support/workstation_manuals) [workstation\\_manuals](http://www.hp.com/support/workstation_manuals)。

— 查看拆卸和更换视频: <http://www.hp.com/go/sml>。

— 参阅工作站的额外信息: <http://www.hp.com/go/workstations>。

#### iv 关于本手册

## 目录

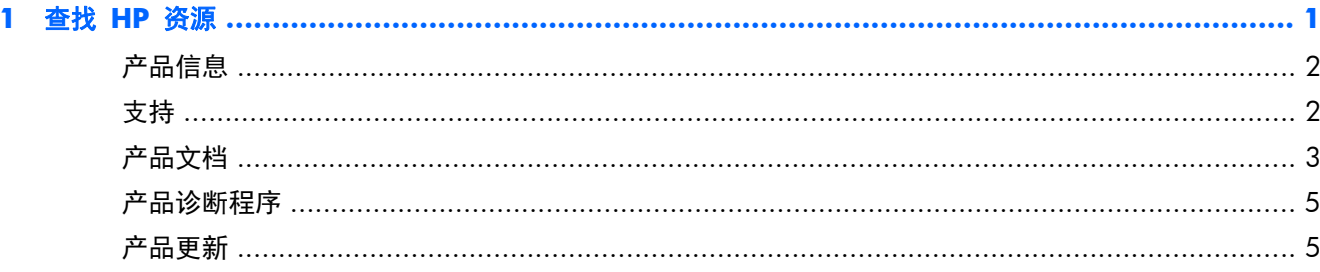

![](_page_4_Picture_14.jpeg)

![](_page_4_Picture_15.jpeg)

![](_page_5_Picture_5.jpeg)

![](_page_5_Picture_6.jpeg)

![](_page_6_Picture_5.jpeg)

![](_page_6_Picture_6.jpeg)

## <span id="page-8-0"></span>**1** 查找 **HP** 资源

本节为您的 HP 工作站提供与以下资源相关的信息:

![](_page_8_Picture_174.jpeg)

- 驱动程序和 BIOS 更新
- 操作系统

 $\overline{\phantom{0}}$ 

## <span id="page-9-0"></span>产品信息

#### 表 **1**-**1** 产品信息

![](_page_9_Picture_238.jpeg)

## 支持

#### 表 **1**-**2** 支持

![](_page_9_Picture_239.jpeg)

#### <span id="page-10-0"></span>表 **1**-**2** 支持 (续)

![](_page_10_Picture_295.jpeg)

来信请提供您的产品编号、保修期(可在序列号标签上找到)、您的姓名及邮寄地址。

## 产品文档

#### 表 **1**-**3** 产品文档

![](_page_10_Picture_296.jpeg)

#### 表 **1**-**3** 产品文档 (续)

![](_page_11_Picture_87.jpeg)

## <span id="page-12-0"></span>产品诊断程序

表 **1**-**4** 产品诊断程序

![](_page_12_Picture_257.jpeg)

## 产品更新

![](_page_12_Picture_258.jpeg)

## <span id="page-13-0"></span>**2 HP Z1** 工作站功能

有关工作站受支持附件和组件的完整最新信息,请访问 <http://partsurfer.hp.com>。

## 组件

### 正面和底部组件

图 **2**-**1** 正面和底部组件

![](_page_13_Picture_5.jpeg)

![](_page_13_Picture_95.jpeg)

## <span id="page-14-0"></span>侧面组件

图 **2**-**2** 侧面组件

![](_page_14_Picture_2.jpeg)

![](_page_14_Picture_84.jpeg)

![](_page_14_Picture_85.jpeg)

## <span id="page-15-0"></span>后部组件

#### 图 **2**-**3** 后部组件(不含底座)

![](_page_15_Picture_2.jpeg)

![](_page_15_Picture_129.jpeg)

## 产品规格

### 物理特性

![](_page_15_Picture_130.jpeg)

#### <span id="page-16-0"></span>表 **2**-**4** 物理特性 (续)

![](_page_16_Picture_261.jpeg)

### 环境规格

![](_page_16_Picture_262.jpeg)

## <span id="page-17-0"></span>**3** 安装和使用工作站

![](_page_17_Picture_181.jpeg)

## 安装工作站

#### 位置和通风

系统通风良好对工作站运行至关重要。为确保充分通风:

- 在坚固、水平的表面上运行工作站。
- 提供至少:
	- 12 cm (4.7 in) 间隙于工作站的前、后、顶和底部
	- 16 cm (6.3 in) 间隙于光驱的右侧。
- 确保工作站周围的环境温度处于指定的限制以内。(请参阅<u>第 9 [页的环境规格](#page-16-0)</u>)。
- 切勿阻塞通风孔或进气孔,以免阻碍工作站的进、出空气流通。

#### 安装步骤

- 1. HP Z1 工作站重 21.3 千克 (47.0 磅), 必须由两名人员拆除包装。
	- <mark>△ 警告</mark>! 如果产品包装上有 <mark>、</mark> 这样的图标,则必须始终保证有两名人员进行搬运,以避免因产 品过重而造成人身伤害。
- A 警告! 为降低电击或对设备造成损坏的风险, 请:
	- 将电源线插入接地的交流电源插座。
	- 请勿禁用电源线接地插脚(例如,通过连接二脚适配器)。接地插脚是一项重要的安全措施。
	- 若要断开电源与工作站的连接,请将电源线从接地交流电源插座上拔下。

**2**. 用力向下推机器到最低水平位置,以露出支架上的绿色按钮。

注意: 在机器到达最低水平位置前,请勿打开机器。否则可能会损坏系统组件。

图 **3**-**1** 向下推以释放绿色按钮

![](_page_18_Picture_3.jpeg)

**3**. 在上提的过程中按下绿色按钮。

![](_page_18_Picture_5.jpeg)

**4**. 若要露出较低的 I/O 端口,请小心地将机器向后倾斜(朝您的反方向)。 图 **3**-**3** 将机器朝您的反方向倾斜,露出较低的 I/O 端口

![](_page_18_Picture_7.jpeg)

**5**. 倾斜机器后,将电源线、以太网电缆和其他外围设备(包括有线键盘和鼠标)连接至较低的 I/O 面板。

将电缆穿过机器的支架或环绕支架。

图 **3**-**4** 将电缆连接到较低的 I/O 面板

![](_page_19_Picture_3.jpeg)

![](_page_19_Picture_4.jpeg)

**6**. 连接完线缆后,小心地将机器向前倾斜(朝您的方向)。

图 **3**-**5** 连接完线缆后,将机器朝您的方向倾斜

![](_page_19_Picture_7.jpeg)

![](_page_19_Picture_8.jpeg)

 $\left| \frac{dy}{dx}\right\rangle$ 注: 由于工作站较重且支架接合处较紧,您可能需要用力才能将工作站调整。

**7**. 将工作站转到垂直的位置。需要稍为用力。

图 **3**-**6** 转动工作站

![](_page_20_Picture_2.jpeg)

**8**. 将工作站连接到接地的交流电源插座 (1),然后打开机器的电源 (2)。

![](_page_20_Figure_4.jpeg)

图 **3**-**7** 打开工作站电源

- **9**. 如果您订购了无线鼠标/键盘这些售后选件,您可以通过以下步骤连接无线鼠标和无线键盘。
	- **a**. 将无线 Dongle 插入侧 USB 端口。

图 **3**-**8** 将 Dongle 插入机器侧面的 USB 端口

- **学 注:** 您也可以选择将无线 Dongle 安装在内置 USB 端口。有关说明,请参阅<u>第 15 [页的](#page-22-0)</u> 将 USB 无线 Dongle [安装到内置](#page-22-0) USB 端口。
	-
- **b**. 打开无线鼠标的开关。

图 **3**-**9** 打开开关

![](_page_21_Picture_6.jpeg)

- **10**. 通过无线功能或使用 RJ-45 网络电缆将机器连接到 Internet。
	- 图 **3**-**10** 连接到 Internet

![](_page_21_Picture_9.jpeg)

### <span id="page-22-0"></span>将 **USB** 无线 **Dongle** 安装到内置 **USB** 端口

如果订购了无线键盘和鼠标,您可以将无线 Dongle 安装到内置 USB 端口。请参阅以下操作说明:

- 1. 关闭工作站,然后将电源线从接地电源插座上拔出。
- **2**. 在顶部和底部中心稳稳握持工作站,调整工作站至水平位置。

图 **3**-**11** 调整工作站至水平位置

![](_page_22_Picture_5.jpeg)

**3**. 向外滑出工作站底部的闩锁,打开机架。

![](_page_22_Picture_7.jpeg)

![](_page_22_Picture_8.jpeg)

**4**. 将 Dongle 安装在较低的 I/O 单元中的 USB 端口中。小心地关上工作站机箱,然后将工作站调 整到竖直位置。

图 **3**-**13** 内置 USB 端口

![](_page_23_Picture_2.jpeg)

- $\ii$   $\overline{y}$   $\overline{y}$   $\overline{u}$   $\overline{u}$ : 内部 USB 端口周围的轮廓线标识内部 USB 设备可用的最大区域。Dongle 必须安装入此 区域内。
- 5. 确保键盘和鼠标位于工作站附近 30 厘米 (12 英寸)范围内, 并且不受其他设备的干扰。打开无 线鼠标底部的电源 (1) 将其置于工作站前面。
	- 图 **3**-**14** 无线键盘和鼠标

п

![](_page_23_Picture_6.jpeg)

### <span id="page-24-0"></span>启用蓝牙设备

工作站带有 Bluetooth® 功能。要连接蓝牙无线设备:

- **1**. 让蓝牙设备发送无线信号使其被工作站发现(参阅设备文档说明)。
- **2**. 在 Windows 控制面板中,转至硬件和声音。
	- 如果蓝牙设备是打印机,单击打印机,单击添加打印机,并按照屏显说明操作。
	- 对于所有其他设备,单击**蓝牙设备**,单击添加,然后按照屏显说明操作。

### 显示选项

#### 调节显示屏亮度

HP Z1 工作站采用两种方式来控制显示屏亮度。

- 背光灯亮度设置仅控制内置显示面板的整体亮度。
- 像素色彩亮度设置用于控制内置显示面板和外接显示器的各个像素的色彩明度。更改像素色彩亮 度将影响像素的颜色,并会影响显示屏的颜色。

#### 控制显示面板亮度

#### 内置显示面板背光亮度

Windows 7 和 Windows 8 均提供了两种用于控制内置显示面板背光灯亮度的方式。这两个选项可 将背光灯亮度在整体亮度 100% 至 30% 的范围内调节。

#### **Windows 7**

- **1**. 选择控制面板 **>** 电源选项。
- **2**. 移动窗口底部的屏幕亮度滑块调节亮度。
- 或 –
- **1**. 单击开始 **>** 程序 **>** 生产力和工具 **> HP My Display**。
- **2**. 选择调整。
- **3**. 移动滑块调节亮度。
- **4**. 在窗口的底部,单击应用或确定以保存更改。

#### **Windows 8**

- **1**. 将鼠标光标移动到"开始"屏幕的右上角以显示超级按钮菜单。
- **2**. 单击设置。
- **3**. 在右侧面板下角,单击亮度。
- **4**. 移动滑块调节亮度。

<span id="page-25-0"></span>– 或 –

- **1**. 在桌面窗口中,将鼠标光标移动到屏幕下边缘的任务栏上。
- **2**. 单击显示隐藏的图标箭头,然后单击 **HP My Display** 图标。
- **3**. 选择调整。
- **4**. 移动滑块调节亮度。
- **5**. 在窗口的底部,单击应用或确定以保存更改。

#### 像素色彩亮度

像素色彩亮度是通过 Intel® iGFx 或 NVIDIA MXM 图形控制器界面来控制。这两个控制器均可以调 整内置显示面板和外接显示器。这种调整会影响各个 RGB 像素的亮度级别和像素的颜色。

#### 通过 **Intel iGFx** 调整内置显示面板

- **1**. 右键单击显示屏桌面上的空白区域,打开系统显示控制窗口。单击 **Graphics Properties**(显卡 属性)。
- **2**. 选择 **Advanced**(高级)单选按钮,然后单击 **OK**(确定)按钮。Intel 显卡和媒体控制面板将打 开。
- **3**. 在 Intel 显卡和媒体控制面板的左侧,选择 **Display**(显示) > **Color enhancement**(色彩增 强)。
- **4**. 单击 **Display**(显示)下拉窗口,然后选择 **Built-In Display**(内置显示)。
- **5**. 亮度滑块默认设置为 0%。移动滑块调整亮度,调整范围可达 100% 至 -60%。
- **6**. 在窗口的底部,单击 **Apply**(应用)或 **OK**(确定)以保存更改。

#### 通过 **Intel iGFx** 调整外接显示器的像素颜色

- **1**. 右键单击显示屏桌面上的空白区域,打开系统显示控制窗口。单击 **Graphics Properties**(显卡 属性)。
- **2**. 选择 **Advanced**(高级)单选按钮,然后单击 **OK**(确定)按钮。Intel 显卡和媒体控制面板窗口 将打开。
- **3**. 在 Intel 显卡和媒体控制面板的左侧,选择 **Display**(显示) > **Color enhancement**(色彩增 强)。
- **4**. 单击 **Display**(显示)下拉窗口,然后选择 **External Monitor**(外接显示器)。例如,如果连接了 ZR2740w 显示器,则选择 **Digital Display ZR2740w**。
- **5**. 亮度滑块默认设置为 50%。向上或向下移动滑块调节亮度。
- **6**. 在窗口的底部,单击 **Apply**(应用)或 **OK**(确定)以保存更改。

#### 通过 **NVIDIA MXM** 控制器调整内置显示面板的像素颜色

- **1**. 右键单击显示屏桌面上的空白区域,打开系统显示控制窗口。单击 **NVIDIA** 控制面板。
- **2**. 单击 **HP Z1** 显示面板图标。图标外有一个绿色方框。
- <span id="page-26-0"></span>**3**. 在"NVIDIA 控制面板"的左侧,单击 **Adjust desktop color settings**(调整桌面颜色设 置),然后选择要调节的内置显示面板。
- **4**. 单击 **Use NVIDIA Settings**(使用 NVIDIA 设置)单选按钮。
- **5**. 亮度滑块默认设置为 50%。向上或向下移动滑块调节亮度。
- **6**. 在窗口的底部,单击 **Apply**(应用)或 **OK**(确定)以保存更改。

#### 通过 **NVIDIA MXM** 控制器调整外接显示器的像素颜色

- **1**. 右键单击显示屏桌面上的空白区域,打开系统控制窗口。单击 **NVIDIA** 控制面板。
- **2**. 单击外接显示器的图标。图标外有一个绿色方框。
- **3**. 在"NVIDIA 控制面板"的左侧,单击 **Adjust desktop color settings**(调整桌面颜色设 置),然后选择要调节的外接显示器。
- **4**. 单击 **Use NVIDIA Settings**(使用 NVIDIA 设置)单选按钮。
- **5**. 亮度滑块默认设置为 50%。向上或向下移动滑块调节亮度。
- **6**. 在窗口的底部,单击 **Apply**(应用)或 **OK**(确定)以保存更改。

#### 添加外部显示器

若要将显示器连接到工作站,请执行以下步骤:

**1**. 确定显示器正确的线缆和/或适配器要求:

![](_page_26_Picture_270.jpeg)

- **2**. 将线缆/适配器的 DisplayPort 端连接到工作站背面的 DisplayPort 接口。
- **3**. 将连接线的另一端连接至外部显示器。
- **4**. 打开显示器。如果工作站运行 Microsoft® Windows 且已经安装了显卡驱动程序,工作站会自动 检测外接显示器并将其作为显示器使用。

#### 自定义显示面板或外接显示器

可以手动选择或更改工作站显示面板或外接显示器的显示器刷新频率、屏幕分辨率、颜色设置、字体大 小以及电源管理设置。使用图像处理器(MXM 卡或集成显卡)的控制面板或选择 Windows 上的**控制** 面板 **>** 显示选项。

有关定制外部显示器的详情,请参考显示器随附的文档。

### <span id="page-27-0"></span>将 **HP Z1** 工作站作为显示器使用

HP Z1 工作站上的 DisplayPort 接口是双向接口, 您可使用工作站作为其他电脑的显示器, 如笔记本电 脑。其他计算机(称为*外部图形源*)必须具有图形 DisplayPort 输出连接器。

在工作站键盘上执行一组按键操作即可将该端口切换为输出或输入模式。在输出模式下,该端口驱动外 部显示器。在输入模式下,外部图形源驱动工作站显示面板。

**学注:** 仅 Windows 操作系统支持此功能。

要将工作站作为显示器使用:

- **1**. 将 DisplayPort 电缆的一端连接到外部图形源的 DisplayPort 接口。将另一端连接到 HP Z1 工作 站背面的 DisplayPort 接口。
	- 图 **3**-**15** 连接显示器端口

![](_page_27_Picture_7.jpeg)

- 2. 在 HP Z1 工作站的键盘上,同时按下 Ctrl+Shift+S+D (切换显示屏)可让工作站显示来自外 部图形源的输出。
- **3**. 若要返回,在 HP Z1 工作站的键盘上同时按下 **Ctrl+Shift+S+D** 即可恢复使用内部图形源,并 让工作站显示面板进入待机模式。在 HP Z1 工作站上,移动鼠标或按空格键可唤醒显示面板。

 $\left[\frac{dy}{dx}\right]$ 注: 此功能有赖于我的显示器工具,并可能因新的软件和驱动程序版本而变动。要下载最新软件和驱 动程序, 请转至 [http://www.portrait.com/dtune/hpw/enu/upgrade\\_instructions.html](http://www.portrait.com/dtune/hpw/enu/upgrade_instructions.html)。

## 调整音频信号

- HP Z1 工作站上并没有音量控制硬件。(但是,某些键盘上带有音量控制键,通常在右上角。)
- 可以使用操作系统 (OS) 的主控制面板或音频播放器软件 (SW) 的控制面板来调节音量。
- <span id="page-28-0"></span>● 操作系统的主控制面板和音频播放器软件的控制面板是相互独立的。但它们两者同时有效且可以 调节音频信号的总音量。
- 如果听不到声音,请检查操作系统的主控制面板和音频播放器软件的控制面板,确保音量调节没有 过低。

## 使用网络摄像头

任何网络摄像头软件均可自动打开网络摄像头。

当网络摄像头激活时,白色的活动 LED 开启。定焦镜头的最佳性能位于 0.5 米。

工作站顶部的转盘用途:

- 调节摄像头照相机角度。
- 径直朝工作站正面转动可禁用摄像头照相机。摄像头照相机视口中的红条纹表示镜头直接向下朝 着机架。用户不可见。

## 安装可选组件

您可以在工作站中安装可选组件,如内存、硬盘驱动器和 PCIe Mini Card。

- 要查看组件安装视频,请转至 <http://www.hp.com/go/sml>。
- 有关安装指南和技术信息,请参阅 *HP Z1* 工作站维护和服务指南:[http://www.hp.com/support/](http://www.hp.com/support/workstation_manuals) [workstation\\_manuals](http://www.hp.com/support/workstation_manuals)。

## 安全保护

您可以在缆锁插槽上安装锁来保护工作站。工作站包含多项安全保护功能,用于降低窃案发生的可能性 及警告机箱入侵。请参阅*《维护和服务指南》*,获取有关适用于您系统的更多硬件与软件安全功能的信 息。

## 产品回收

HP 鼓励用户回收旧电子硬件、HP 原装打印墨盒以及充电电池。

有关回收 HP 组件或产品的信息,请访问 <http://www.hp.com/go/recycle>。

## <span id="page-29-0"></span>**4** 安装和恢复 **Windows 7**

本章提供有关安装和更新 Windows 7 操作系统的信息。包括以下主题:

主题

第 22 页的安装 Windows 7 操作系统

第 22 页的 Windows 7 中的还原与恢复

- 台"注: 安装完操作系统之后,请确保安装最新的 BIOS、驱动程序和软件更新。参考更新工作站的章节。
- 注意: 在操作系统安装成功之前,请勿在 HP 工作站中增添可选硬件或第三方设备。添加硬件可能导 致错误并妨碍操作系统的正确安装。

## 安装 **Windows 7** 操作系统

入 注意: 在安装开始之后,完成安装之前, *请勿*关闭工作站。在安装过程中关闭工作站可能会损坏软件 的安装和操作。

有关完整的安装和配置说明,请转至 <http://windows.microsoft.com/en-US/windows7/help>。操作系统 成功安装之后,可从联机帮助工具中获取附加信息。

#### 安装或升级设备驱动程序

您必须先安装适合的设备驱动程序之后才能安装硬件设备。遵循设备随附的安装说明。为了实现最佳 性能,操作系统必须安装最新更新、补丁和软件修补程序。有关附加的驱动程序和软件更新信息,请参 阅更新工作站章节。

#### 转移文件和设置

Windows 操作系统带有数据迁移工具,可帮助您选择一台 Windows 计算机上的文件和数据并传输到 另一台 Windows 计算机上。

有关这些工具的详细信息,请转至 <http://www.microsoft.com>。

## **Windows 7** 中的还原与恢复

请备份个人数据文件,以防止数据丢失或损坏。有关制作数据文件备份的说明,请参阅操作系统或备份 实用程序的说明文档。

为了防止软件丢失或损坏,请对存储在硬盘驱动器上的所有系统软件、应用程序和相关文件进行备份。

如果无法制作系统恢复 CD 或 DVD,则可以向 HP 支持部门订购恢复光盘集。有关您所在地区的支持 电话号码,请参见 <http://www.hp.com/support/contactHP>。

#### <span id="page-30-0"></span>系统还原

如果您遇到的问题可能是由电脑上安装的软件引起,请使用"系统还原"将电脑还原到之前的还原点。 您也可以手动设置还原点。

| 22 注: 在使用"系统恢复"功能之前, 请首先使用"系统还原"功能。

| smorth sings = 未预装 Windows 操作系统的电脑上可能没有某些功能。

若要启动系统还原,请执行以下步骤:

- **1**. 关闭所有打开的程序。
- **2**. 单击开始按钮,右击计算机,然后单击属性。
- 3. 依次单击系统保护 > 系统还原 > 下一步, 然后按照屏幕上的说明进行操作。

若要手动添加还原点,请执行以下步骤:

- **1**. 关闭所有打开的程序。
- **2**. 单击开始,右击计算机,然后依次单击属性 > 系统保护。
- 3. 在保护设置下, 选择您要为其创建还原点的磁盘。
- 4. 单击创建,然后按照屏幕上的说明进行操作。

#### 系统恢复

警告! 此步骤将会删除所有用户信息。为避免信息丢失,请务必备份所有用户信息,以便在恢复系统 后可以还原这些信息。在使用"系统恢复"程序之前,请首先使用"系统还原"功能。请参阅第 23 页的 系统还原。

系统恢复程序会彻底删除硬盘驱动器上的内容并将其重新格式化,删除您创建的所有数据文件,然后重 新安装操作系统、程序和驱动程序。但是,您必须重新安装电脑出厂时未预装的所有软件。这包括电脑 附件盒中所包含的介质上附带的软件,以及购买电脑后您自行安装的各类软件程序。

[ 28] 注: 未预装 Windows 操作系统的电脑上可能没有某些功能。

您必须选择以下一种方式来执行系统恢复:

- 恢复映像—使用硬盘驱动器上存储的恢复映像运行系统恢复。恢复映像是一种包含出厂预装软件 副本的文件。要使用恢复映像执行系统恢复,请参见第 23 页的在 Windows 有响应的情况下 执行系统恢复或第 24 页的在 Windows [无响应的情况下执行系统恢复](#page-31-0)。
- 恢复介质—使用恢复介质运行系统恢复。恢复介质是您使用硬盘上存储的文件自行制作或另外购 买的介质。要创建恢复介质,请参见第 24 [页的使用恢复介质执行系统恢复](#page-31-0)。

#### 在 **Windows** 有响应的情况下执行系统恢复

- 注意: "系统恢复"将会删除您创建的所有数据和安装的所有程序。开始前,请将重要数据备份至 CD、 DVD 或 USB 闪存驱动器。
- **[ ) 主:** 在某些情况下,您必须使用恢复介质执行系统恢复。要制作此介质,请按照<u>第 25</u> [页的制作恢](#page-32-0) 复<u>介质</u>上的说明进行操作。

<span id="page-31-0"></span>如果电脑可以运行,且 Windows 7 能作出响应,请按照以下步骤执行系统恢复。

- **1**. 关机。
- **2**. 将除显示器、键盘和鼠标之外的所有外围设备与电脑断开连接。
- **3**. 打开电脑。
- **4**. 当 Windows 加载完后,请依次单击开始 > 所有程序 > 安全和保护 > **Recovery Manager**。 如果弹出提示,请单击是允许程序继续运行。
- **5**. 单击我即刻需要帮助下的系统恢复。
- **6**. 选择是,然后单击下一步。您的电脑将重新启动。
- $\frac{dy}{dx}$ 注: 如果系统未检测到恢复分区, 则会提示您插入您所制作的恢复介质。插入第一张光盘或 USB 闪存驱动器,选择**是**,然后单击**下一步**重新启动电脑。若您使用光盘,有提示时则插入下一张光 盘。
- **7**. 当电脑重新启动时,您会再次看到 Recovery Manager 的欢迎屏幕。单击我即刻需要帮助下的系 **统恢复**。如果系统提示您备份文件且您尚未执行备份,请选择**先备份您的文件(推荐)**,然后单击 下一步。在其他情况下,请选择恢复而不备份您的文件,然后单击下一步。
- **8**. 系统恢复随即开始。系统恢复完成后,单击完成重新启动电脑。
- **9**. 当 Windows 加载完成后,请关闭电脑,重新连接所有外围设备,然后再打开电脑。

#### 在 **Windows** 无响应的情况下执行系统恢复

注意: "系统恢复"将会删除您创建的所有数据和安装的所有程序。

如果 Windows 未作出响应,但电脑正在运行,请使用以下步骤执行系统恢复。

- **1**. 关机。如有必要,请按住电源按钮直至电脑关闭。
- **2**. 将除显示器、键盘和鼠标之外的所有外围设备与电脑断开连接。
- **3**. 按电源按钮启动电脑。
- **4**. 当您看到电脑屏幕上显示 HP 徽标时,立即反复按键盘上的 F11 键,直到屏幕上显示 *Windows 正在加载文件…*消息。
- **5**. 单击我即刻需要帮助下的系统恢复。
- 6. 如果系统提示您备份文件且您尚未执行备份,请选择**先备份您的文件(推荐)**,然后单击**下一步**。 在其他情况下,请选择恢复而不备份您的文件,然后单击下一步。
- **7**. 系统恢复随即开始。系统恢复完成后,单击完成重新启动电脑。
- **8**. 当 Windows 加载完成后,请关闭电脑,重新连接所有外围设备,然后再打开电脑。

#### 使用恢复介质执行系统恢复

您应该使用电脑硬盘上存储的恢复映像制作一套恢复介质(DVD 或 USB 闪存驱动器)。该映像包含电 脑出厂前预装的操作系统和软件程序文件。您仅可以为您的电脑制作一套恢复介质,这套介质*只能*在本 机上使用。请将恢复介质存放在安全的地方。

- <span id="page-32-0"></span>学注: 未预装 Windows 操作系统的电脑上可能没有某些功能。
	- 要制作恢复光盘,您的电脑必须有 DVD 刻录机,且只能使用高品质的空白 DVD+R 或 DVD-R 光 盘。
	- **学注:** 您*不能*使用 CD 或 DVD+RW、DVD-RW、DVD+RW DL、DVD-RW DL、DVD+R DL、或 DVD-R DL 光盘来制作恢复光盘。
	- 另外,您也可以使用高品质 USB 驱动器制作恢复 USB 闪存驱动器。
	- 如果要制作恢复光盘,请务必使用高品质光盘。系统拒绝有损坏的光盘属于正常现象。并且会提示 您插入新的空白光盘重试。
	- 恢复光盘集包含的光盘数量取决于您的电脑型号(通常有 3 到 6 张 DVD)。恢复媒体创建程序 会告诉您制作一套恢复介质所需空白光盘的具体数目。如果使用 USB 闪存驱动器制作恢复介质, 该程序会告诉您存储所有数据所需的驱动器容量大小(不小于 8 GB)。
	- **( ) 主:** 制作恢复介质的过程比较漫长。在此过程中您可以随时退出。下次启动该程序时, 它会从您 上次退出的位置继续。

#### 制作恢复介质

若要制作恢复光盘,请执行以下步骤:

- **1**. 关闭所有打开的程序。
- **2**. 依次单击开始 > 所有程序 > 安全和保护 > 恢复管理器,然后单击 **HP** 恢复介质创建。如果弹 出提示, 请单击**是**允许程序继续运行。
- **3**. 单击 **Create recovery media using blank DVD(s)**(使用空白 DVD 创建恢复介质),然 后单击下一步。
- 4. 遵照屏幕上的指示操作。制作恢复光盘时请为每一张光盘加上标识(例如,恢复 1、恢复 2),然 后将这些光盘存放在安全的地方。

要创建恢复 USB 闪存驱动器,请执行以下步骤:

- **[ ) 注:** 所使用的闪存驱动器容量不能少于 8 GB。
	- **1**. 关闭所有打开的程序。
	- **2**. 将 USB 闪存驱动器插入电脑上的 USB 端口中。
	- 3. 依次单击开始 > 所有程序 > 安全和保护 > 恢复管理器, 然后单击恢复介质创建。
	- **4**. 单击 **Create recovery media with a USB flash drive**(使用 USB 闪存驱动器创建恢复 介质),然后单击下一步。
	- **5**. 从介质列表中选择 USB 闪存驱动器。该程序会告知您创建恢复驱动器所需的存储空间。如果插 入的 USB 闪存驱动器没有足够的存储容量,其会显示为灰色,此时您必须将其更换为一个容量更 大的 USB 闪存驱动器。单击"下一步"。

台 注: "创建恢复介质"会格式化闪存驱动器,并删除其中的所有文件。

- **6**. 遵照屏幕上的指示操作。制作完成后,给 USB 闪存驱动器贴上标签并将其存放在安全的地方。
- 注: 请勿使用介质卡制作恢复介质。系统可能无法从介质卡启动,并且您可能无法运行系统恢复。

#### <span id="page-33-0"></span>使用恢复介质

注意: "系统恢复"将会删除您创建的所有数据和安装的所有程序。请将重要数据备份至 CD、DVD 或 USB 闪存驱动器。

要创建恢复介质,请参见第 24 [页的使用恢复介质执行系统恢复](#page-31-0)。

要使用恢复介质执行系统恢复,请执行以下步骤:

- 1. 如果使用一套 DVD, 请将第一张恢复光盘插入 DVD 光驱托盘, 然后关闭托盘。如果使用恢复 USB 闪存驱动器, 请将其插入 USB 端口。
- **2**. 如果电脑无法响应,请按住主机上的电源按钮大约 5 秒钟,或按住该按钮直到电脑关闭。

或

单击开始按钮,然后单击关机。

- **3**. 将除显示器、键盘和鼠标之外的所有外围设备与电脑断开连接。
- **4**. 按电源按钮启动电脑。
- **5**. 当电脑正在启动时按 Esc 键以查看启动菜单。使用箭头键选择启动菜单,然后按 Enter 键。使用 箭头键选择恢复介质所插入的位置(USB 或 DVD)。按 Enter 键以确认由该设备进行引导。
- 6. 如果 Recovery Manager 询问您要使用"介质"还是"硬盘"运行"系统恢复",请选择介质。 在"欢迎"屏幕上,单击我即刻需要帮助下的出厂重置。
- 7. 如果系统提示您备份文件且您尚未执行备份,请选择先备份您的文件(推荐),然后单击下一步。 在其他情况下,请选择恢复而不备份您的文件,然后单击下一步。
- **8**. 如果系统提示您插入下一张恢复光盘,请插入该光盘。
- **9**. 当 Recovery Manager 完成系统恢复后,取出电脑上的所有恢复光盘或恢复 USB 闪存驱动器。
- **10**. 单击完成重新启动电脑。

## <span id="page-34-0"></span>**5** 设置和恢复 **Windows 8**

本章提供有关 Windows 8 操作系统设置和更新的信息。包括以下主题:

主题

第 27 页的附加信息

第 28 页的 Windows 8 [中的还原与恢复](#page-35-0)

台"注: 安装完操作系统之后,请确保安装最新的 BIOS、驱动程序和软件更新。参考更新工作站的章节。

注意: 在操作系统安装成功之前,请勿在 HP 工作站中增添可选硬件或第三方设备。添加硬件可能导 致错误并妨碍操作系统的正确安装。

## 附加信息

在自定义了操作系统之后,您可从在线帮助中获得更多信息。

#### 安装 **Windows 8** 操作系统

在第一次启动电脑时,您可以自定义操作系统。如果您已经连接到 Internet,Microsoft 会激活您的操作 系统。此过程大约需要 15 到 30 分钟。仔细阅读屏幕上的说明,并按照说明进行操作。

我们建议您向 HP 注册您的电脑;以便接收重要软件更新、更快地解决支持问题,并登记获取特别优 惠。您可以使用"开始"屏幕上的向 **HP** 注册应用向 HP 注册您的电脑。

注意: 在开始初始设置之后,完成设置之前,请勿关闭电脑。在设置过程中关闭电脑可能会损坏运行 电脑的软件或者导致系统无法正常安装。

 $\frac{dy}{dx}$ : Windows 带有用户帐户控制功能, 以提升电脑的安全性。当执行诸如安装软件、运行实用程序 或更改 Windows 设置这些任务时,系统可能会要求您进行确认或输入密码。更多信息,请参见"帮助 和支持"。在"开始"屏幕上输入 b 或"帮", 然后选择帮助和支持。

#### 下载 **Windows 8** 更新

Microsoft 可能会为操作系统发布更新。为协助电脑保持最佳的运行状态,HP 建议您在初次安装系统时 检查是否有可用更新,且在电脑的整过生命周期期间也应定期检查是否有更新可用。

设置完电脑后请尽快运行 Windows Update。

**1**. 将鼠标光标移动到"开始"屏幕的右上角或右下角以显示超级按钮。

#### **2**. 单击设置 **>** 更改电脑设置 **> Windows Update**。

**3**. 之后每个月均运行一次 Windows Update。

## <span id="page-35-0"></span>**Windows 8** 中的还原与恢复

为保护您的信息,请使用 Windows 备份和还原功能备份个人文件和文件夹,备份整个硬盘,制作系统 修复介质,或创建系统还原点。以防在发生系统故障时,可以使用备份文件来恢复电脑的内容。

在"开始"屏幕输入还原,单击设置,然后从选项列表中选择。

[ ) 主: 有关各种备份选项和还原选项的详细说明,请在"帮助和支持"中搜索相关内容。在"开始"屏 幕上输入 b 或"帮", 然后选择 帮助和支持。

HP 建议您打印恢复程序并将其存放好留待日后使用,以防系统出现不稳定的情况。

#### 备份数据

系统发生故障后的恢复会采用最新的备份。您应制作系统修复介质,并应在完成初次的系统设置后立刻 进行备份。随着不断添加新的软件和数据文件,您应当继续定期备份系统以尽可能使备份保持最新。当 系统出现不稳定或故障时,系统修复介质可用于启动(引导)电脑和修复操作系统。假若出现故障,最 初和之后进行的备份便可以让您还原数据和设置。

在"开始"屏幕上输入备份,单击设置,然后选择通过文件历史记录保存您的文件备份副本。

您也可以将数据备份到另外的外部硬盘驱动器或网络驱动器。

备份时请注意以下事项:

- 把个人文件保存到文档库,并定期进行备份。
- 备份各程序内储存的模板。
- 保存窗口、工具栏或菜单栏上显示的自定义设置,具体做法是截取设置的屏幕截图。假若您需要重 置各种参数,这些屏幕截图可以为您节省不少时间。

要使用"Windows 备份和还原"创建备份,请执行以下步骤:

- **学注: 备份过程可能需要一小时以上,具体取决于文件的大小以及电脑的运行速度。** 
	- **1**. 在"开始"屏幕输入备份,单击设置,然后从选项列表中进行选择。
	- **2**. 按照屏幕上的说明设置备份、创建系统映像,或制作系统修复介质。

#### 执行系统恢复

为了让您在遇到系统故障或不稳定时可以恢复您的文件,您的电脑提供了以下工具:

- Windows 恢复工具: 您可以使用 Windows 备份和还原功能恢复之前备份的信息。您也可以使用 Windows 自动修复来修复可能会妨碍 Windows 正常启动的问题。
- F11 恢复工具: 您可以使用 F11 恢复工具来恢复原始的硬盘驱动器映像。该映像包含了出厂时所 安装的 Windows 操作系统和软件程序。

 $\frac{dy}{dx}$ 注: 若电脑无法引导(启动),则不可以使用您之前制作的系统修复介质。您必须要购买Windows 8 操作系统介质来重新引导电脑和修复操作系统。更多信息,请参阅第 30 页的使用 HP [Windows](#page-37-0) 8 [恢复介质\(需单独购买\)](#page-37-0) 。

#### <span id="page-36-0"></span>使用 **Windows** 恢复工具

若要恢复之前备份的数据,请执行以下步骤:

▲ 在"开始"屏幕上输入 b 或"帮", 然后选择帮助和支持。

若要使用自动修复来恢复数据,请执行以下步骤:

- 注意: 某些自动修复选项会彻底删除硬盘驱动器上的内容并将其重新格式化。更多信息,请转至"帮 助和支持"。在"开始"屏幕上输入 b 或"帮", 然后选择帮助和支持。
	- **1**. 如果可能,请备份所有个人文件。
	- 2. 如果可能, 请检查有无 HP 恢复分区和 Windows 分区:

在"开始"屏幕上输入 z 或"资",然后选择 **Windows** 资源管理器。

– 或 –

在"开始"屏幕上输入 j 或"计", 然后选择**计算机**。

- <mark>学注:</mark> 如果未列出 Windows 分区和 HP 恢复分区, 则必须使用 Windows 8 操作系统介质和*驱 动程序恢复*介质(二者都需要单独购买)来恢复操作系统和程序。更多信息,请参阅第 30 [页的](#page-37-0) 使用 HP Windows 8 [恢复介质\(需单独购买\)](#page-37-0) 。
- **3**. 如果列出了 Windows 分区和 HP 恢复分区,Windows 加载完后重新启动电脑,然后在单击重新 启动的同时按住 Shift 键。
- $\frac{dy}{dx}$ 注: 如果尝试几次后电脑仍无法引导至 Windows, 系统便会默认引导至 Windows 恢复环境。
- **4**. 依次选择故障排除 > 高级选项 > 自动修复。
- **5**. 遵照屏幕上的指示操作。
- $\frac{dy}{dx}$ : 更多有关使用 Windows 工具恢复数据的信息,请在"帮助和支持"中搜索有关内容。在"开 始"屏幕上输入 b 或"帮", 然后选择帮助和支持。

#### 使用 **F11** 恢复工具

注意: 使用 F11 会完全擦除硬盘驱动器上的内容并重新格式化硬盘驱动器。您创建的所有文件以及 在电脑上安装的所有软件都将被永久删除。F11 恢复工具会重新安装操作系统以及在出厂时安装的 HP 程序和驱动程序。非出厂时安装的软件必须重新安装。

若要使用 F11 恢复原始硬盘驱动器映像,请执行以下步骤:

- **1**. 如果可能,请备份所有个人文件。
- **2**. 重新启动电脑,然后当屏幕显示公司徽标时按下 Esc 键。随即会出现电脑启动菜单。
- **3**. 按 F11 键选择"系统恢复"选项。
- **4**. 选择键盘本地化。
- **5**. 在"Choose an option"(选择一个选项)菜单中,选择 **Troubleshoot**(故障排除)。
- <span id="page-37-0"></span>**6**. 在"Troubleshoot"(故障排除)菜单中,选择 **Refresh your PC**(刷新电脑)修复操作系统或 **Reset your PC**(重置电脑)彻底重装操作系统。
- **7**. 遵照屏幕上的指示操作。

**| ☆ 注:** 如果 F11 系统恢复未启动, 则必须使用 Windows 8 恢复介质 (需单独购买) 恢复操作系 统和程序。更多信息,请参阅<u>第 30 页的使用 HP Windows 8 恢复介质 (需单独购买)</u>。

#### 使用 **HP Windows 8** 恢复介质(需单独购买)

如需订购 HP Windows 8 恢复介质,请转至 <http://www.hp.com/support>,选择您所在国家或地区, 然后按照屏幕上的说明进行操作。您也可以通过致电支持部订购该介质。

A、注意: 使用 HP Windows 8 恢复介质会彻底删除硬盘驱动器上的内容并将其重新格式。您创建的所 有文件以及在电脑上安装的所有软件都将被永久删除。当重新格式化完成后,恢复过程会帮助您还原操 作系统,以及驱动程序、软件和实用程序。

若要使用 HP Windows 8 恢复介质启动恢复,请执行以下步骤:

- 学注: 此过程需要几分钟的时间。
	- **1**. 如果可能,请备份所有个人文件。
	- **2**. 插入 Windows 8 操作系统 DVD。
	- 3. 重新启动电脑,然后按照 Windows 8 操作系统介质提供的说明安装操作系统。
	- **4**. 在出现提示时,按键盘上的任意键。
	- **5**. 遵照屏幕上的指示操作。

操作系统安装完成后:

- 1. 取出 Windows 8 操作系统介质, 然后插入*驱动程序恢复*介质。
- 2. 首先安装"硬件启用驱动程序",然后安装推荐的应用程序。

## <span id="page-38-0"></span>**6** 安装和恢复 **Linux**

HP 为 HP 工作站客户提供各种 Linux 解决方案:

- HP 认证并支持 HP 工作站上的 Red Hat Enterprise Linux (RHEL)。
- HP 认证并支持 HP 工作站上的 SUSE® Linux Enterprise Desktop (SLED)。
- HP 在某些 Z 系列工作站上预载 SLED 11。

本章介绍如何安装和恢复 Linux® 操作系统。包括以下主题:

![](_page_38_Figure_6.jpeg)

 $\frac{dy}{dx}$ 注: 安装了操作系统之后,确保安装最新的 BIOS、驱动程序和软件更新。参考更新工作站的章节。

注意: 在操作系统安装成功之前,请勿在工作站中增添可选硬件或第三方设备。添加硬件可能导致错 误并妨碍操作系统的正确安装。

## **HP Linux** 支持列表

特定平台上并非所有版本流都受支持。要找到您的工作站支持的流,请参阅 *Linux* 认证和支持列表:

- **1**. 转至 <http://www.hp.com/linux>。
- **2**. 在平台选项卡中,选择 **HP** 工作站。
- **3**. 选择认证列表。
- **4**. 转至 **Red Hat** 或 **SUSE** 选项卡。

## 适用于 **Linux** 的 **HP** 安装套件(**HPIKL**)

Linux 的 HP 安装套件帮助用户在 HP 工作站上安装经认证的 RHEL 或 SLED 版本。它作为操作系统 选项在所有 HP 工作站上提供。套件:

- 包含经过测试的驱动程序,用于增加和/或替代 RHEL 或 SLED 上找到的驱动程序,以支持 HP 工 作站正常的使用和行为。
- 不包含 Linux 操作系统,这必须从 Red Hat 或 SUSE 另购。要查看支持的配置和操作系统,转至 [http://www.hp.com/support/linux\\_hardware\\_matrix](http://www.hp.com/support/linux_hardware_matrix)。

<span id="page-39-0"></span>HPIKL 选项包含预载的 FreeDOS。操作系统选项调适具有自定义 Linux 版本或具有 RHEL 或 SLED 授 权版并希望安装 HP 推荐驱动程序附件的用户。

套件还可以下载:

- **1**. 转至 [http://www.hp.com/support/workstation\\_swdrivers](http://www.hp.com/support/workstation_swdrivers)。
- **2**. 选择您使用的工作站型号。
- **3**. 选择相应的操作系统。
- **4**. 选择您的软件/驱动程序语言,然后单击软件快速跳转链接。
- **5**. 单击合适包(通常是最常用版本)的获取软件链接。
- **6**. 选择我同意,接受许可协议的条款。
- **7**. 下载软件 ISO 映像,并将其保存在光盘上。该光盘便是 *HP* 驱动程序光盘。

### 安装 **Red Hat Enterprise Linux**

符合硬件技术的 HP Z 系列工作站在 RHEL 流中经过认证并受支持。

- 有关 RHEL 对特定平台的支持详情,请参阅 *HP Linux* 工作站的硬件支持列表: [http://www.hp.com/support/linux\\_hardware\\_matrix](http://www.hp.com/support/linux_hardware_matrix)。
- 有关 HP 工作站上的 Red Hat 认证信息, 转至 <https://hardware.redhat.com>。

#### **HPIKL** 驱动程序光盘

最近的 Red Hat Linux 版本通常仅需要更新驱动程序并做小小修复即可支持 HP 工作站。HPIKL 驱动 程序光盘通常会支持这些版本,此光盘可以作为安装标准 Red Hat Linux 之后的工具使用。

安装好标准 Red Hat 并重启系统之后, Red Hat *首次引导*工具运行。在指定了一系列设置(如安全等 级、时间和日期、根密码、用户帐户)之后,此工具让您可以载入额外的光盘。

驱动程序光盘在此阶段使用。HP 增加的内容全部位于光盘的 **/HP** 目录中。您可以使用它来创建自己 所需的映像,也可以选择浏览当中的 HP 内容。

 $\frac{dy}{dx}$ : 如果使用连接显示器的 DisplayPort 执行, 有些安装可能会出现问题。这是因为 OS 安装程序使 用的默认驱动程序不支持 DisplayPort 功能。如果出现问题,尝试在安装开始时覆盖显示器的 DisplayPort 选择,并使用 VESA 驱动程序替代。您可以在后面设置 DisplayPort 显示器。

#### 使用 **HP Red Hat Linux** 驱动程序光盘安装

- 1. 如果没有支持流的合适 HP 驱动程序光盘,请创建一个 (请参阅<u>第 31 [页的适用于](#page-38-0) Linux 的 HP</u> [安装套件\(](#page-38-0)HPIKL))。
- **2**. 使用 Red Hat Linux 套装中包含的光盘安装操作系统。
- 3. 如果您拥有正在安装的 OS 版本的 Red Hat 驱动程序磁盘, 在初始安装启动屏幕上输入 linux dd,然后按 **Enter**。
- <span id="page-40-0"></span>**4**. 在询问是否有驱动盘时选择是。将 Red Hat 驱动盘放入光驱,然后选择相应的 drive:hd[abcd]。继续正常安装。
- **5**. 成功安装操作系统之后,重启工作站。
	- RHEL 5: Red Hat Setup Agent(也称为首次引导)自动启动。在**额外 DVD** 屏幕上,插入 HP 驱动程序光盘并选择安装。在完成驱动程序安装任务之后,继续按照提示执行,直到操作系统 成功安装。
	- RHEL 6:插入 HP 驱动程序光盘。HPIKL 安装软件将自动启动。按照提示安装内容。

#### 保修

作为 HP 工作站硬件保修组成部分,HP 为认证版本 RedHad Linux 提供自购买日起最多 90 天的软件 配置和安装支持。

## 安装 **SUSE Linux Enterprise Desktop (SLED)**

HP 在某些 Z 系列工作站上提供 64 位 SLED 11 预载,并在其他工作站上支持 64 位 SLED 11。

各个 SLED 版本受 HP 工作站的 SUSE 认证和支持。有关详情,请参阅 SUSE 认证公告搜索页: <http://developer.novell.com/yessearch>。

#### 安装预载的 **SLED**

要在预载操作系统的系统上安装 SLED:

- **1**. 启动工作站。
- **2**. 在提示时,输入工作站安装设置:密码、网络、显卡、时间、键盘设置和 SUSE 客户中心配置。

 $\frac{dy}{dx}$ : 您可以在 SUSE 客户中心配置屏幕上激活 SUSE 订购。要查看完整的 SUSE 客户中心文 档,请转至 <http://www.suse.com/documentation> 并选择您的操作系统。

#### 安装 **DVD** 安装程序套件安装 **SLED**

- 1. 如果您的工作站未配有 HP 驱动程序光盘,请创建一个 (请参阅<u>第 31 [页的适用于](#page-38-0) Linux 的 HP</u> [安装套件\(](#page-38-0)HPIKL))。
- **2**. 使用 SUSE 套件中包含的光盘安装操作系统。
- **3**. 成功安装操作系统之后,重启工作站。
- **4**. 插入 HP 驱动程序光盘。HPIKL 安装软件将自动启动。按照提示安装内容。

#### 保修

HP 为 Z 系列工作站上的 SLED 11 提供自购买日起最多 90 天的配置和安装支持。SUSE 还为经过 HP 工作站认证的各个 SLED 版本提供支持。

### <span id="page-41-0"></span>恢复 **SLED**(仅预载系统)

要恢复 Linux 操作系统,需要 SLED 恢复盘。要创建恢复盘:

- **1**. 单击桌面上的"SUSE ISO"图标进入*/iso* 文件夹。文件夹包含用于预载工作站的所有 iso 映像。
- **2**. 按照本文件夹中自述文件中的指南操作,将 ISO 映像文件复制到光盘。
- **3**. 妥善保存该光盘。如果工作站出现硬盘故障,使用 ISO 恢复映像来恢复操作系统。

入 注意: 恢复操作系统并不恢复数据。使用您选择的方法和介质备份数据。

## 专用显卡驱动程序

多数 HP 工作站可以附带订购经过 HP 广泛认证的显卡。请参阅 *HP Linux* 工作站的硬件支持列表了 解支持显卡列表: [http://www.hp.com/support/linux\\_hardware\\_matrix](http://www.hp.com/support/linux_hardware_matrix)。

**[ 2) 注:** 有些工作站并不提供所有显卡支持。一般低功耗工作站对耗电量大的显卡有限制。

HP 的 Linux 安装程序套件上提供 HP 和显卡供应商支持的针对预载 SLED 11 的 Z 系列工作站的专 用显卡驱动程序, HP 工作站支持也有提供: <http://www.hp.com/go/workstationsupport>。

这些专用驱动程序不是开源代码,因此不是 RHEL 或 SLED 版本的标准组成部分。比 HP 支持网站上 更新近的驱车程序修订版由供应商直接支持。

## <span id="page-42-0"></span>**7** 更新工作站

HP 不断致力于改进您的总体工作站体验。为确保工作站能利用最新的增强功能,HP 建议您定期安装最 新的 BIOS、驱动程序和软件更新。

## 首次引导后更新工作站

首次成功引导工作站后,您应遵循以下准则以确保将工作站保持为最新状态:

- 确保已加载最新的系统 BIOS。请参阅第 35 页的升级 BIOS。
- 确保系统已安装了最新的驱动程序。请参阅<u>第 36 页的升级设备驱动程</u>序。
- 熟悉可用的 HP 资源。
- 请考虑在 <http://www.hp.com/go/subscriberschoice> 上订阅 Driver Alerts (驱动程序通知)。

## 升级 **BIOS**

为了获得最佳性能,确定工作站的 BIOS 修订版,必要时进行升级。

#### 确定当前 **BIOS** 版本

如需确认当前的 BIOS 版本:

- **1**. 在启动时按 Esc。
- **2**. 按 F10 进入 F10 Setup Utility。
- **3**. 选择文件 **>** 系统信息。请记下工作站的 BIOS 版本,将其与 HP 网站上显示的 BIOS 版本进行 比较。
- 注: 有关升级 BIOS 的步骤和 F10 Computer Setup 实用程序 BIOS 菜单设置请参阅《*HP Z1* 工作站维护和服务指南》: [http://www.hp.com/support/workstation\\_manuals](http://www.hp.com/support/workstation_manuals)。

#### 升级 **BIOS**

要找到并下载包含最新增强功能的最新可用 BIOS:

- **1**. 转至 <http://www.hp.com/go/workstationsupport>。
- **2**. 从任务下左侧菜单列中选择下载驱动程序和软件。
- **3**. 遵循说明找到工作站可用的的最新 BIOS。
- **4**. 如果网站中的 BIOS 与系统中的版本相同,则不需要进行其它操作。
- **5**. 如果网站中的 BIOS 比您系统上的版本更高,请为工作站下载相应版本。遵照发行说明中的指示完 成此安装。

## <span id="page-43-0"></span>升级设备驱动程序

如果安装外围设备(如打印机、显示适配器或网络适配器),请确认是否加载了最新的设备驱动程序。 如果是通过 HP 购买的设备,请访问 HP 网站以下载设备的最新驱动程序。这些驱动程序已经过测试, 可确保设备与 HP 工作站间的最佳兼容性。

如果不是从 HP 购买的设备,HP 建议您首先访问 HP 网站,以确定您的设备及其驱动程序是否已经过 HP 工作站兼容性的测试。如果没有可用的驱动程序,请访问设备制造商的网站以下载最新的驱动程序。

要升级驱动程序:

- **1**. 转至 <http://www.hp.com/go/workstationsupport>。
- 2. 在左边列的任务下方,选择下载驱动程序和软件。
- **3**. 遵循说明找到工作站可用的的最新驱动程序。

如果没有找到所需的驱动程序,请访问外围设备制造商的网站。

## <span id="page-44-0"></span>**8** 诊断和小故障排除

## 致电支持

遇到需要支持帮助解决的问题时,请致电支持。致电支持时:

- 让工作站准备好可供访问。
- 记下工作站的序列号、产品号、型号名称以及机型编号,并将这些号码放在身边。
- 请记录任何适用的错误消息。
- 记录所有附加选件。
- 记录操作系统。
- 记录任何第三方硬件或软件。
- 请注意计算机前部(阵列和台式配置)或计算机侧面(一体化配置)的任何闪烁 LED 的详细信息。
- 在遇到问题时,请记录您使用的应用程序。

 $\frac{p}{p}$ 注: 给服务或支持打电话时,他们可能会问到计算机的产品号(例如:PS988AV)。如果计算机有产 品号,它通常位于计算机的 10 或 12 位序列号旁边。

 $\frac{dy}{dx}$ 注: 在多数型号中, 序列号和产品编号位于计算机(阵列和台式配置)后部的顶板或侧板或者在显示 器(一体化配置)的侧面拉出卡上。

要获取全球支持电话号码完整列表,请访问 <http://www.hp.com/support>,选择您所在的地区,然后单 击右上角的与 **HP** 联系。

## 查找 **ID** 标签

为帮助排除故障,每台计算机都提供了产品号、序列号以及认证码。

- 所有工作站均有序列号(每个工作站唯一)和产品编号。在联系支持时请提供这些编号。
- 身份验证证书 (COA) 仅应用于预装了 Windows 7 的系统。
- 微软正版标签 (GML) 仅应用于预装了 Windows 8 的系统。
- 服务标签显示 Build ID 和 Feature Byte 字符串, 主机板更换需要这些信息。

<span id="page-45-0"></span>一体化服务标签位于图 8-1(拉出卡)所示的位置。

图 **8**-**1** 一体化服务标签位置

![](_page_45_Picture_2.jpeg)

## 查找保修信息

要查找基本保修信息,请参阅 <http://www.hp.com/support/warranty-lookuptool>。

要查找现有的 Care Pack, 请参阅 http://www.hp.com/qo/lookuptool。

要延长标准产品保修期,请访问 <http://www.hp.com/hps/carepack>。HP Care Pack 服务将提供升级 的服务级别,延长标准产品保修期并扩展标准产品保修业务。

## **HP** 故障排除资源和工具

本节提供了在进行故障排除时有关 HP 帮助和支持中心、在线支持和有用提示的信息。

#### **HP Support Assistant (HPSA)**

HP Support Assistant (仅 Windows 7 系统)帮助您维护工作站性能和解决问题。HPSA 提供自动更 新、机载诊断、产品信息和指导援助,协助维持最佳的工作站性能。要访问 HPSA,单击开始 **>** 所有程序 **> HP** 标准和支持 **> HP Support Assistant**。

**学注:** HP Support Assistant (HP 支持助手) 在 Linux 及 Windows 8 上不适用。

#### 联机支持

联机访问和支持资源包括基于 Web 的故障排除工具、技术信息数据库、驱动程序和补丁程序下载、联 机论坛和产品更改通知服务。

您还可以访问下列网站:

- <http://www.hp.com>–提供有用的产品信息。
- [http://www.hp.com/support/workstation\\_manuals](http://www.hp.com/support/workstation_manuals)—提供最新的联机文档。
- <http://www.hp.com/go/workstationsupport>—提供工作站的技术支持信息。
- <span id="page-46-0"></span><http://www.hp.com/support>—提供了完整的全球技术支持电话号码清单。通过以下方法可以获取 这些电话号码:访问该网站,然后选择您所在的国家/地区,接着单击右上角的与 **HP** 联系。
- [http://www.hp.com/support/workstation\\_swdrivers](http://www.hp.com/support/workstation_swdrivers)—提供对适用于您工作站的软件和驱动程序的 访问。

#### 问题排除

为帮助您排除系统问题,HP 提供了 Business Support Center(BSC,业务支持中心)。BSC 是联机工 具扩展集的入口。要访问 BSC 和排除工作站的问题,请完成下列步骤:

- **1**. 访问 <http://www.hp.com/go/workstationsupport>。
- **2**. 从左侧的 **Business Support Center**(业务支持中心)菜单下,选择 **Troubleshoot a problem**(问题排除)。
- **3**. 在 **Select your product**(选择产品)(中心窗口)下,选择 **Workstations**(工作站)(在 **personal computing**(个人计算)下)。
- **4**. 在 **Select your product**(选择产品)下,继续选择相应的工作站系列和型号,以及您要排除的 问题。

#### **Instant Support** 和 **Active Chat**

HP Instant Support 是一组基于 Web 的支持工具,可自动化并加快有关桌面计算、磁带存储和打印等 问题的解决。

Active Chat 允许通过电子方式在 Web 上向 HP 提交支持备忘录。当提交支持备忘录时,Active Chat 会搜集有关电脑的信息并将其发送到联机支持专家。搜索信息最多需要 30 秒,这取决于电脑的配置。 提交支持备忘录后,您会收到一条确认消息,其中包括案例 ID、您所处位置的支持小时数以及估计的响 应时间。

有关 HP Instant Support 和 Active Chat 及其使用方法的更多信息,请转至 <http://instantsupport.hp.com/>。

学注: 该功能不在 Linux 上提供。

#### 客户咨询、客户和安全公告以及客户通知

要查找咨询、公告和通知:

- **1**. 访问 <http://www.hp.com/go/workstationsupport>。
- **2**. 选择所需产品。
- **3**. 在所选产品的资源菜单中,选择查看更多…。
- **4**. 在窗口中心的 **Self-Help resources:**(自助资源:)下,在滚动列表中选择所需的操作和相应的 信息以查看索引。

#### <span id="page-47-0"></span>产品变更通知

产品变更通知(PCN)是对 30-60 天内产品制造过程中将发生的变更的提前通知。PCN 向客户提前通 知产品的变更,例如 BIOS 版本更新,在变更发生之前,客户可能需要验证此更新是否适合自己的系 统。最新的 PCN 位于:<http://www.hp.com/go/workstationsupport>.

#### 有用的提示

如果工作站、显示器或软件遇到问题,下述一般建议可帮助您在采取进一步操作之前隔离和确定问题。

#### 启动时

- 检查工作站是否已插入有效的交流电源插座。
- 开启工作站之前,从驱动器中取出所有光盘和 USB 盘。
- 验证工作站是否开启、电源指示灯是否亮起。
- 如果您的操作系统不是出厂时安装的操作系统,请访问 <http://www.hp.com/go/quickspecs> 进行 检查,以确保它受系统支持。
- 检查内置显示面板是否已打开。
- 如果内置显示面板的画面过于昏暗,调高其亮度。
- 如果您使用外接显示器:
	- 检查显示器是否已插入有效的交流电源插座。
	- 验证监视器是否开启、绿色监视器指示灯是否亮起。
	- 如果显示器的画面过于昏暗,调高亮度和对比度。

#### 运行期间

- 在工作站上寻找闪烁的 LED。闪烁的指示灯表示错误代码,这些代码有助于用户诊断故障。有关说 明诊断指示灯和声音代码的信息,请参考工作站的*维护和服务指南*的*诊断指示灯和声音(蜂鸣声)* 代码一节。
- 按住任意键。如果系统发出蜂鸣声,则表示键盘运行正常。
- 检查所有缆线连接是否有松动或错误。
- 按下键盘上的任意键或电源按钮,唤醒工作站。如果系统仍处于挂起模式,则按住电源按钮至少四 秒钟以关闭系统,然后重新按下电源按钮重启系统。如果系统仍未关闭,请拔下电源线,等待几秒 钟,然后重新插上。如果工作站没有重新启动,则按下电源按钮以启动工作站。
- 非即插即用扩展板或其他选件安装完毕后,请重新配置工作站。有关说明,请参考本文档的"硬件 安装问题"一节。
- 请确保所需的设备驱动程序全部都已安装。例如,如果连接了打印机,则必须安装打印机驱动程 序。
- 如果用户正在使用网络,请用另一条缆线将其它工作站接入网络中。网络插头或缆线可能出现故 障。
- 如果近期添加了新硬件,请卸下此硬件以验证工作站是否正常工作。
- <span id="page-48-0"></span>● 如果近期安装了新软件,请卸载该软件以验证工作站是否正常工作。
- 如果一体式电脑上的内置显示面板为空白,请打开电脑,检查主板和内置显示面板之间的电缆两端 是否已连接。如果有使用显卡,请检查显卡是否已正确安装。
- 升级 BIOS。支持新功能并可解决您所遇问题的新版本 BIOS 可能已发布。
- 有关详细信息,请参阅 [http://www.hp.com/support/workstation\\_manuals](http://www.hp.com/support/workstation_manuals) 上 维护与服务指南中 的"故障排除"这一章。

#### 客户自助维修计划

依据客户自助维修计划,您可以订购替换部件并安装部件,无需现场 HP 技术协助。某些部件可能需要 客户自行维修。请参阅 <http://www.hp.com/go/selfrepair> 了解计划信息。

**学注:** 有些部件并不符合自助维修条件, 必须返回给 HP 进行维修。尝试卸载或修复这些组件之前, 请 致电惠普支持部门,获取更多说明。

#### 其他故障排除选项

以下附加故障排除技术和工具请参阅*维护和服务指南*: [http://www.hp.com/support/](http://www.hp.com/support/workstation_manuals) [workstation\\_manuals](http://www.hp.com/support/workstation_manuals)。

- POST 错误代码
- 诊断 LED 和声音(蜂鸣声)代码
- 故障排除场景和解决方案
- HP Vision Field Diagnostics (Hewlett-Packard Vision 现场诊断)

## <span id="page-49-0"></span>**9** 例行维护

## 一般清洁安全保护措施

- 切勿使用溶解性或易燃性溶液清洁计算机。
- 切勿将任何组件浸入水或清洁溶液内; 将少许液体施于干净的布上,然后用布清洁组件。
- 在清洁键盘、鼠标或通风口之前,始终要先拔去计算机的电源插头。
- 在清洁键盘之前始终要先断开键盘连接。
- 在清洁键盘时佩戴侧护板随附的安全眼镜。

## 清洁机架

- 在清洁计算机之前应遵循工作站的*维护和服务指南*中的安全保护措施。
- 要去除轻微污点或灰尘,使用干净的无绒布或棉签用淡水清洁。
- 对于更重的污点,使用以水稀释过的温和洗涤液。使用以干净水弄湿的布或棉签擦拭,将其清洁干 净。
- 对于顽固污点,使用异丙醇(摩擦)。因为酒精很快蒸发且无残渣遗留,因此不需要清水冲洗。
- 清洁之后,始终要使用干净的无绒布擦拭计算机。
- 不定时清洁计算机上的通风口。细绒及其它异物也能阻塞通风孔,阻碍空气流动。

## 清洁键盘

入注意: 在尝试清洁键下面的碎屑之前使用侧护板随附的安全眼镜。

- 如果键盘具有开启/关闭开关,请将其关闭。
- 在清洁计算机之前应遵循工作站的*维护和服务指南*中的安全保护措施。
- 可通过吸尘或振动方式去除键下面或之间可见的碎屑。
- 可使用封闭的压缩空气将键下方的碎屑清除。请小心操作,因为太多的气压可能将宽键下面的润滑 油驱出。
- 如果拆卸键,使用专门设计的键拆卸器以免损坏键。很多电子供应销售点提供此工具。

注意: 切勿将宽键(如空格键)从键盘上拆下。如果这些键拆卸或安装不当,键盘可能无法正常 操作。

- 将棉签用异丙醇弄湿再挤干然后清洁键下方。请留心不要将正常键功能所需的润滑油擦去。先将 部件风干再重新装配。
- 使用镊子去除狭窄区域的任何纤维或污物。

## <span id="page-50-0"></span>清洁显示器

- 在清洁计算机之前应遵循工作站的*维护和服务指南*中的安全保护措施。
- 要清洁显示器,使用为清洁显示器所设计的湿巾或者用水弄湿的干净的布擦拭显示器屏幕。

注意: 请勿在屏幕上直接使用喷雾或气雾剂 — 液体可能渗入外壳并损坏组件。

切勿在显示器上使用溶解性或易燃性液体,否则可能损坏显示器或外壳。

## 清洁鼠标

- **1**. 在清洁计算机之前应遵循工作站的维护和服务指南中的安全保护措施。
- **2**. 如果鼠标具有开启/关闭开关,请将其关闭。
- **3**. 使用湿布擦拭鼠标主体。
- **4**. 如果鼠标有一个:
	- 激光器或 LED:使用以洗涤液弄湿的棉签轻轻刷去激光器或 LED 周围的任何灰尘,然后使用 干的棉签再次擦拭。请勿使用棉签直接擦拭激光器或 LED。
	- 滚轮:对滚轮和点击按钮之间的缝隙喷射封闭的压缩空气。请勿长时间对一个点直接吹气,或 者可能形成冷凝。
	- 滚球:拆卸并清洁滚球,清除球座上的任何碎屑,使用干净的布擦拭球座,重新组装鼠标。